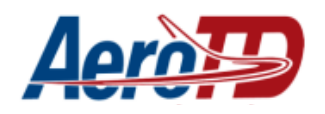

# **Manual de solicitação de requerimento de visita técnicas para o curso de mecânico de manutenção aeronáutica (GMP, Célula e Aviônicos)**

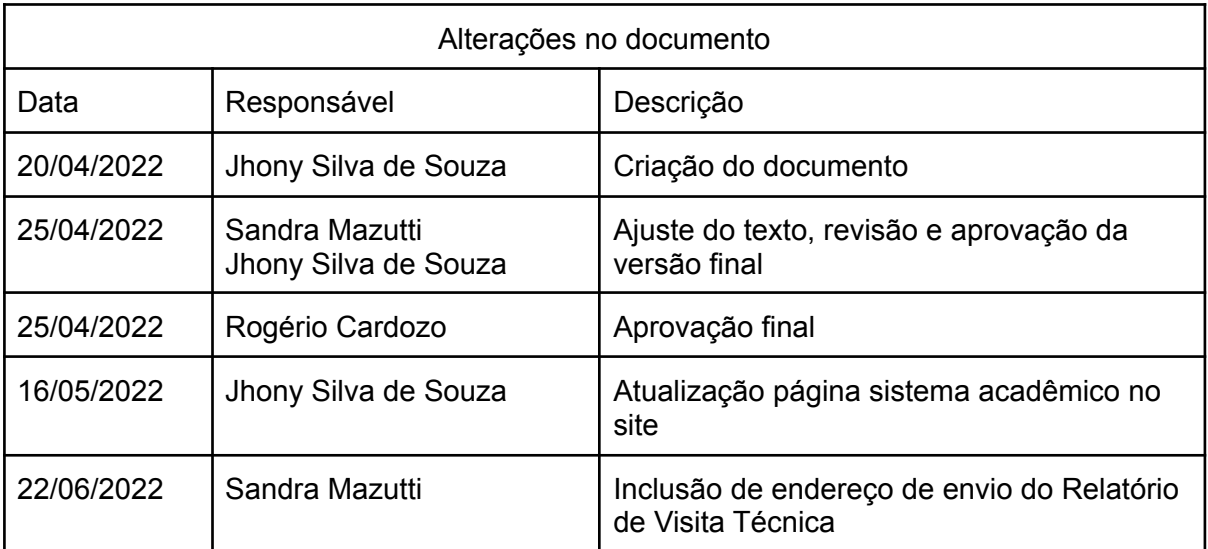

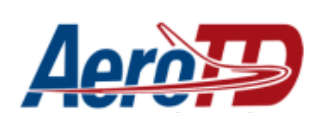

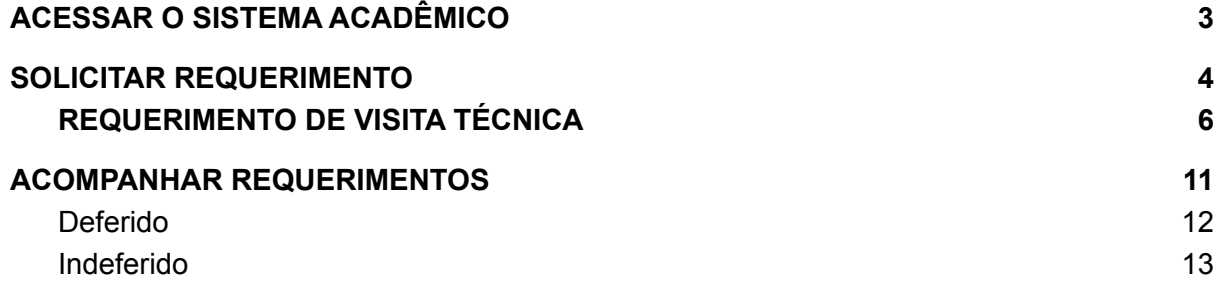

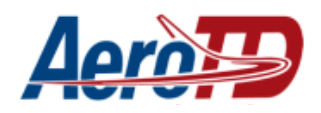

### <span id="page-2-0"></span>**ACESSAR O SISTEMA ACADÊMICO**

#### Acessar o site **aerotd.com.br** e buscar a opção **Acadêmico**

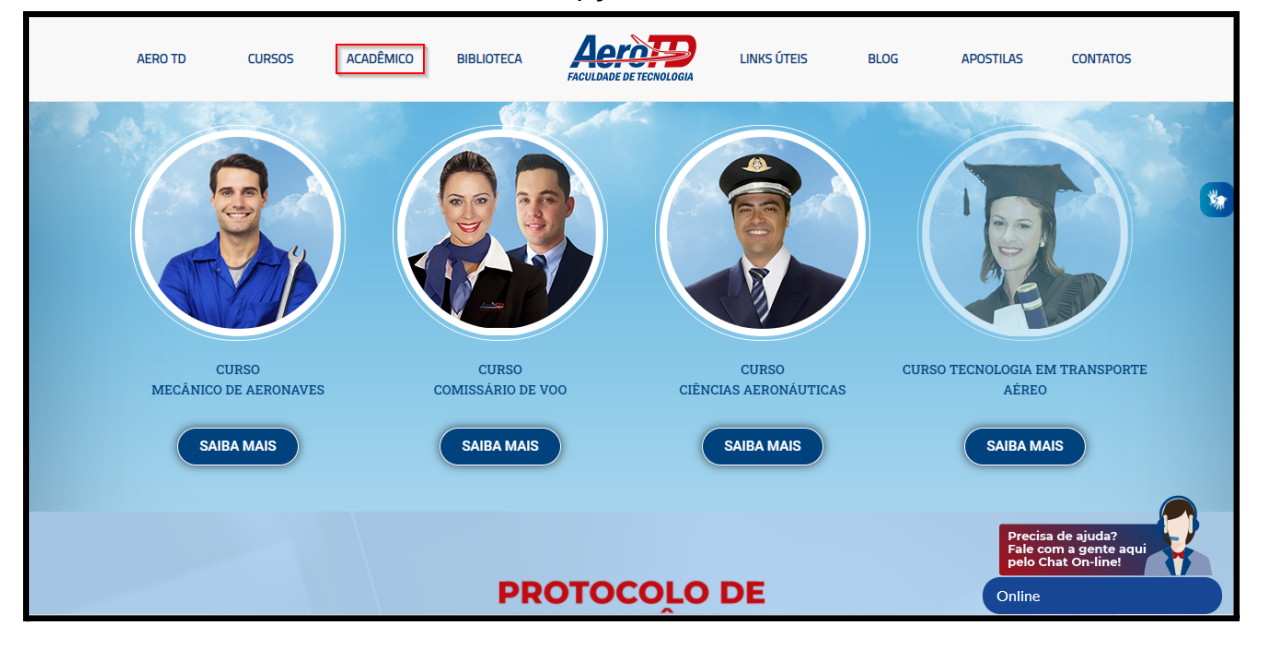

#### Selecionar a opção **Sistema Acadêmico**

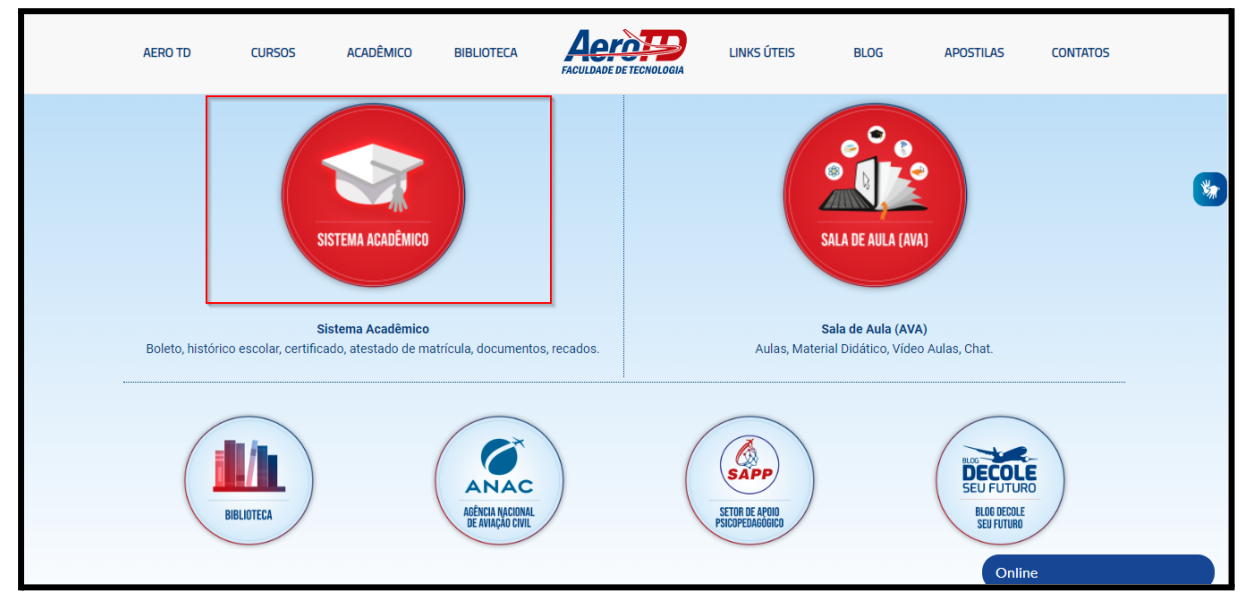

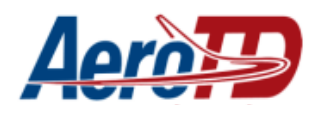

Na tela que se abrirá informe seu **usuário e senha** (criados no ato da matrícula), depois, aperte em entrar

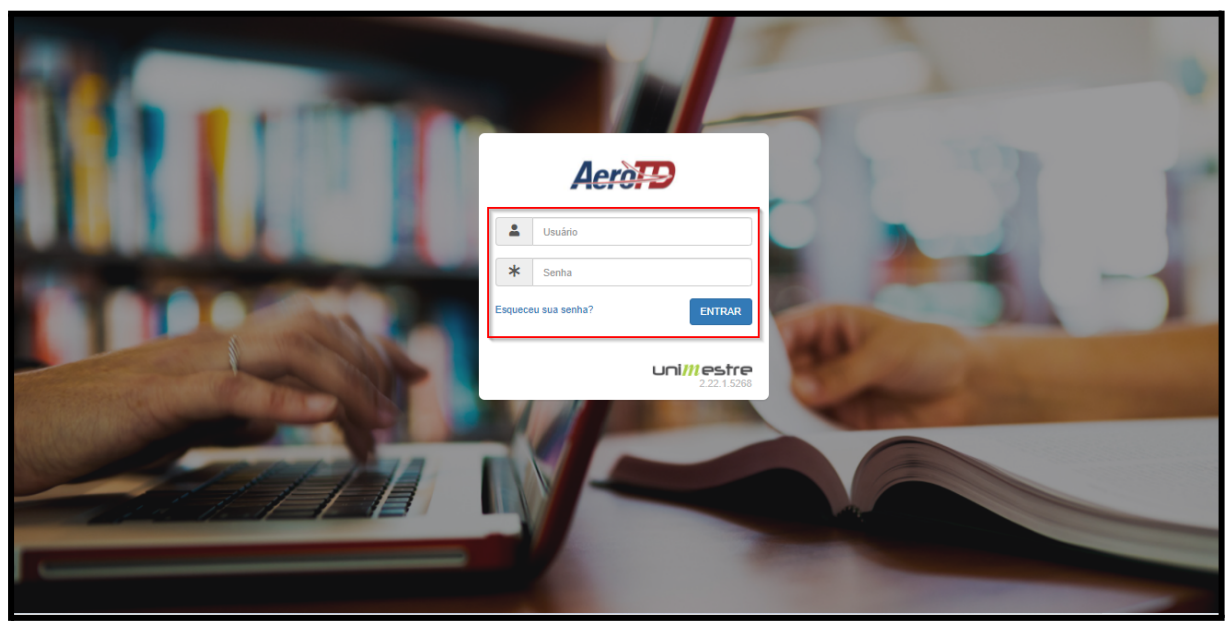

Selecione o grupo **Estudantes - Profissionalizante**

<span id="page-3-0"></span>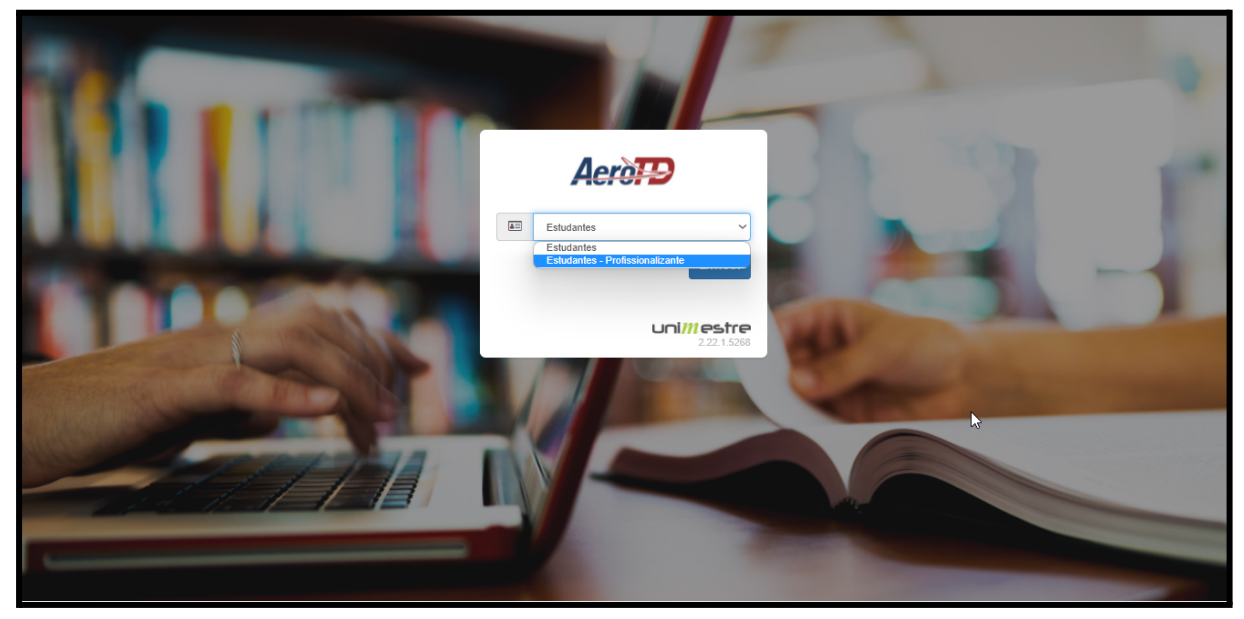

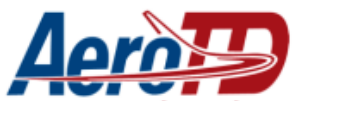

## **SOLICITAR REQUERIMENTO**

Na tela inicial do sistema, selecione a opção Requerimentos, disponível no menu lateral esquerdo.

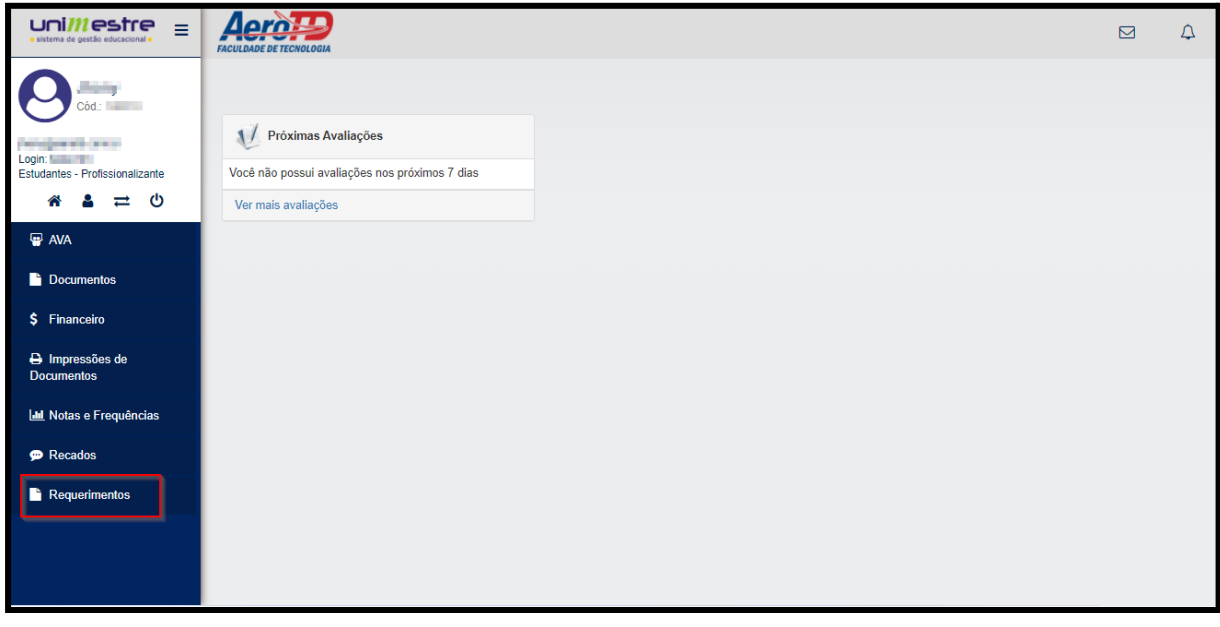

Selecione a opção Novo requerimento, na parte superior direita da tela.

<span id="page-4-0"></span>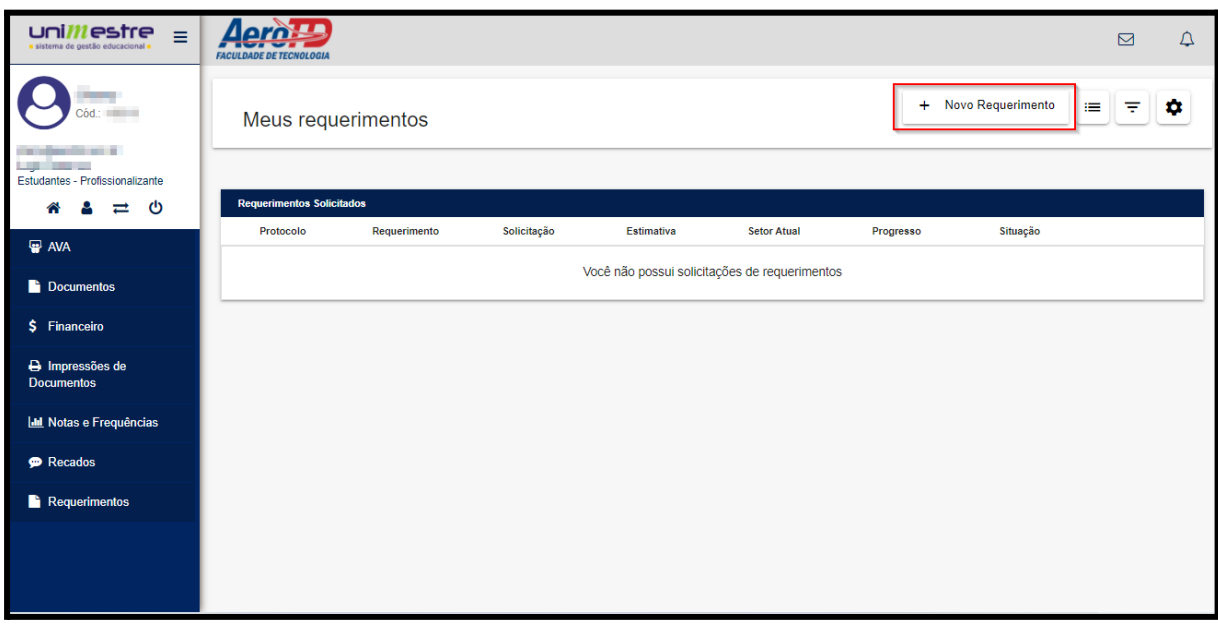

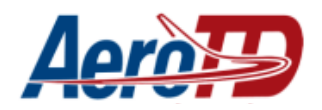

### **REQUERIMENTO DE VISITA TÉCNICA**

Selecione o **Requerimento de visita técnica para o curso de Mecânico de manutenção de aeronaves**

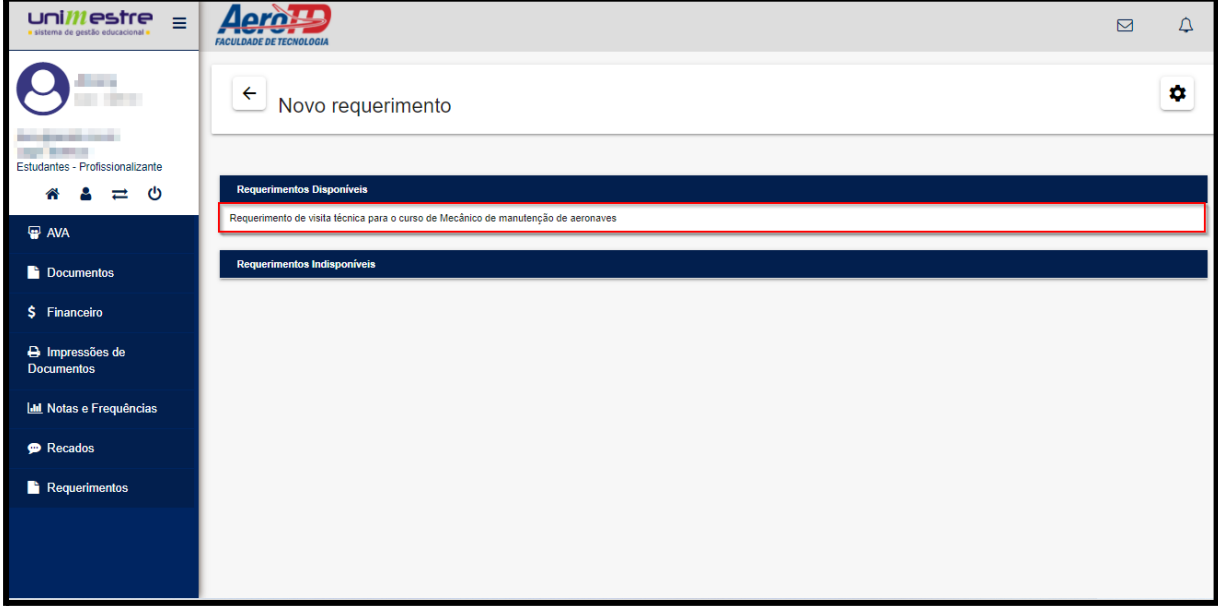

#### Selecione a opção **Solicitar**

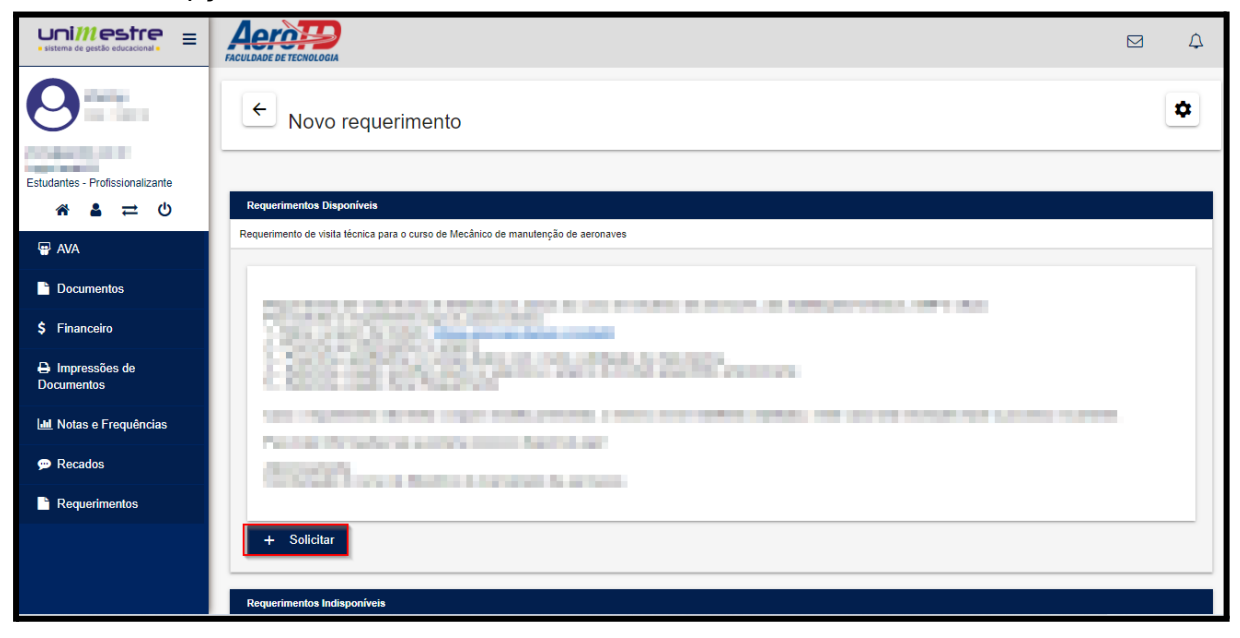

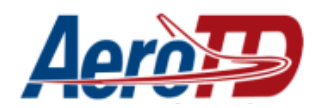

Antes de continuar, baixe o requerimento de solicitação, clicando no link disponível nas instruções do requerimento.

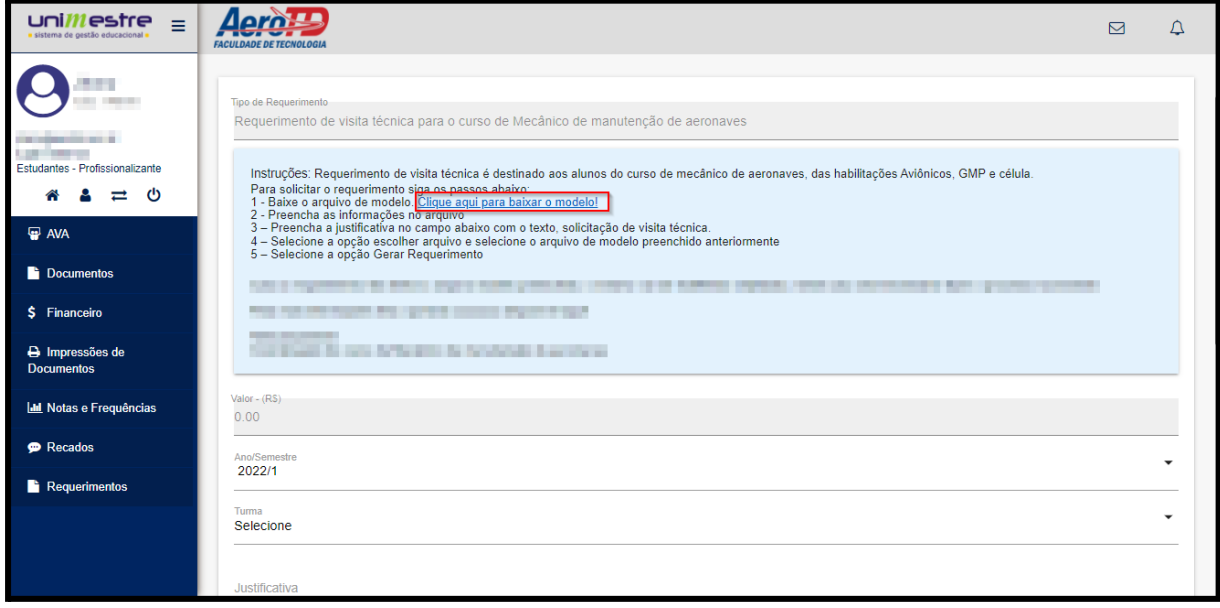

Preencha os campos solicitados no requerimento. Salve o arquivo em local de fácil acesso, pois será necessário anexar em seguida.

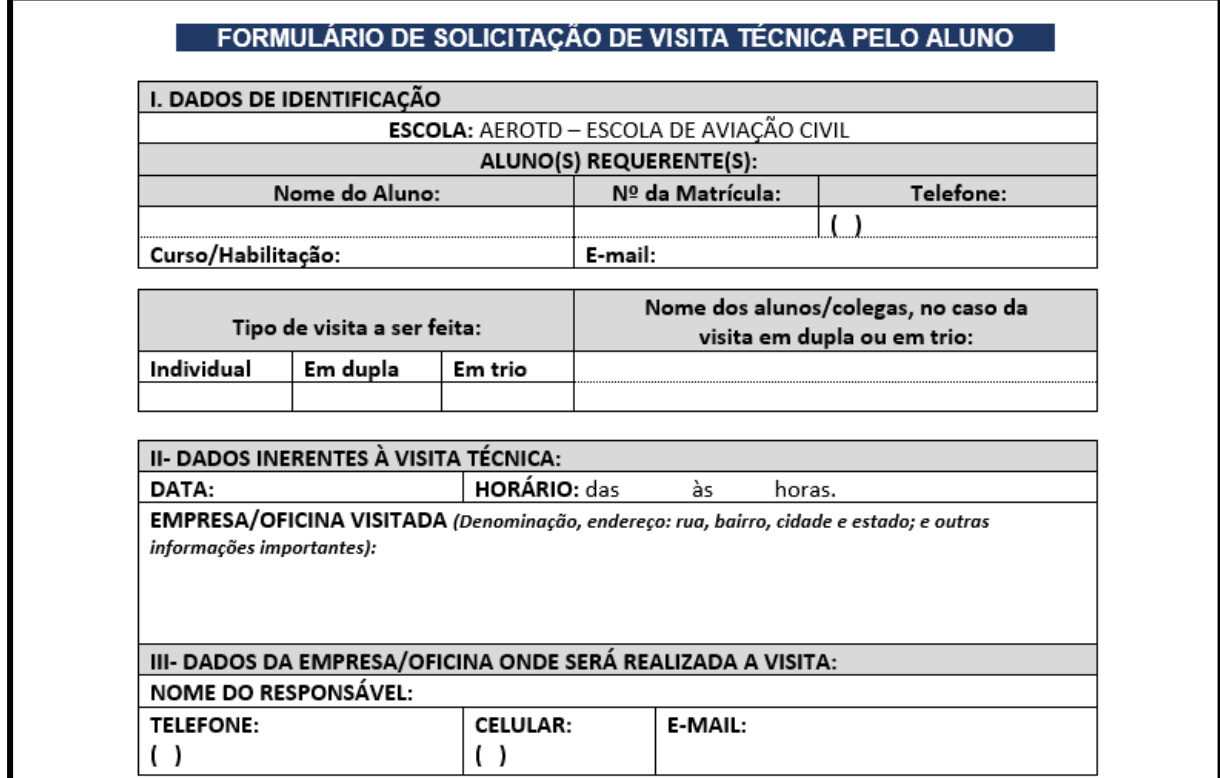

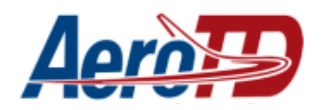

De volta ao sistema, selecione o **ano/semestre** e a **turma** para qual será feito o requerimento.

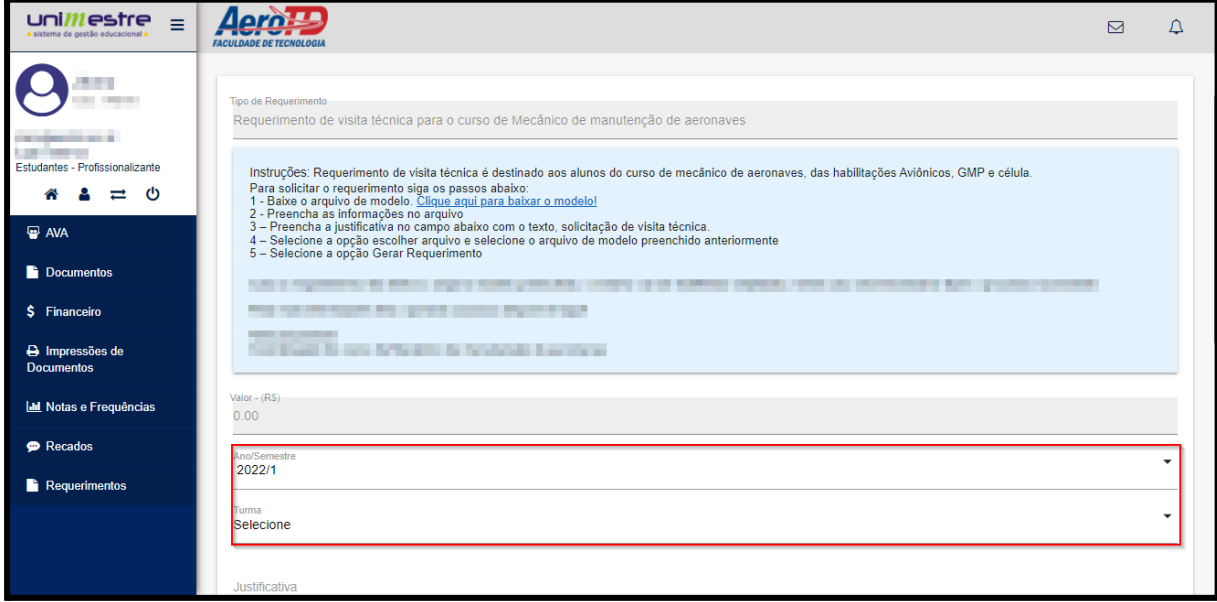

**Informe a justificativa**: (*Exemplo: Solicito autorização para realização de visita técnica…*)

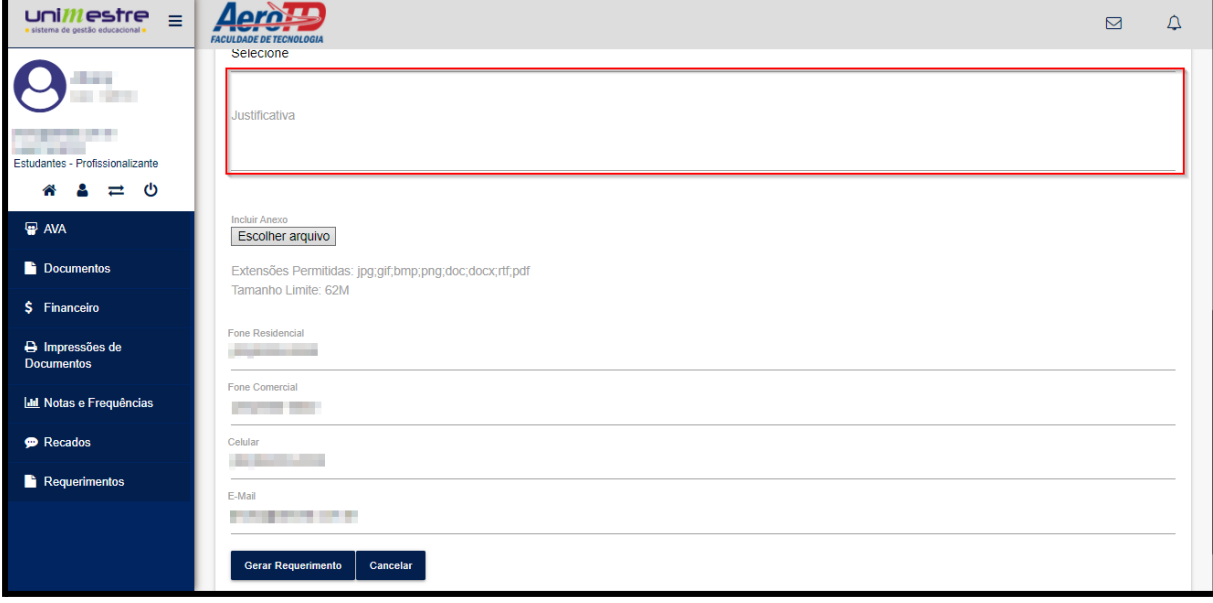

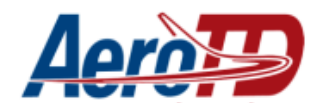

Selecione a opção **Escolher arquivo** e adicione o arquivo que foi preenchido anteriormente.

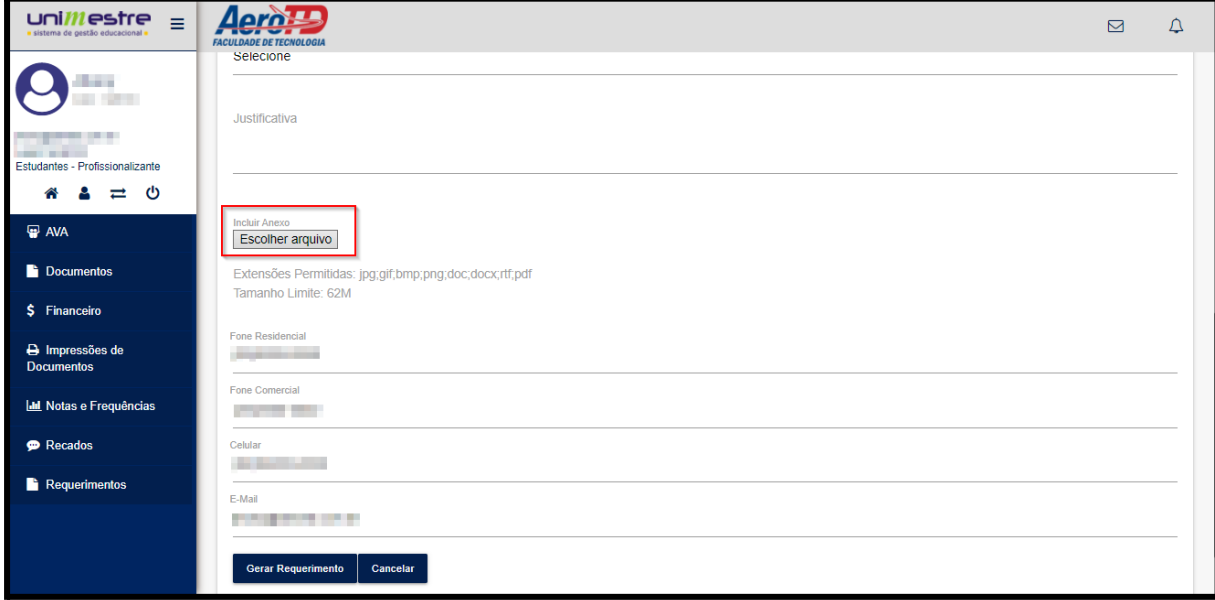

Confirme os dados de contato e selecione **Gerar requerimento.**

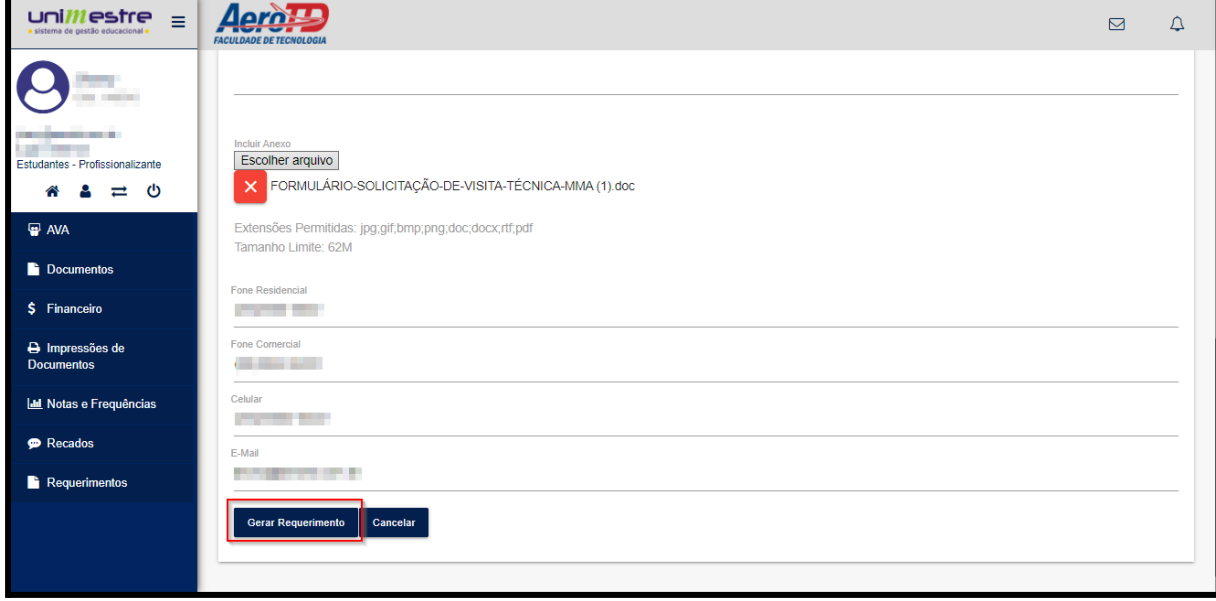

**Pronto! Seu requerimento foi enviado com sucesso!**

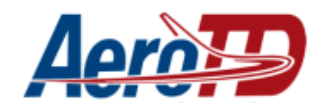

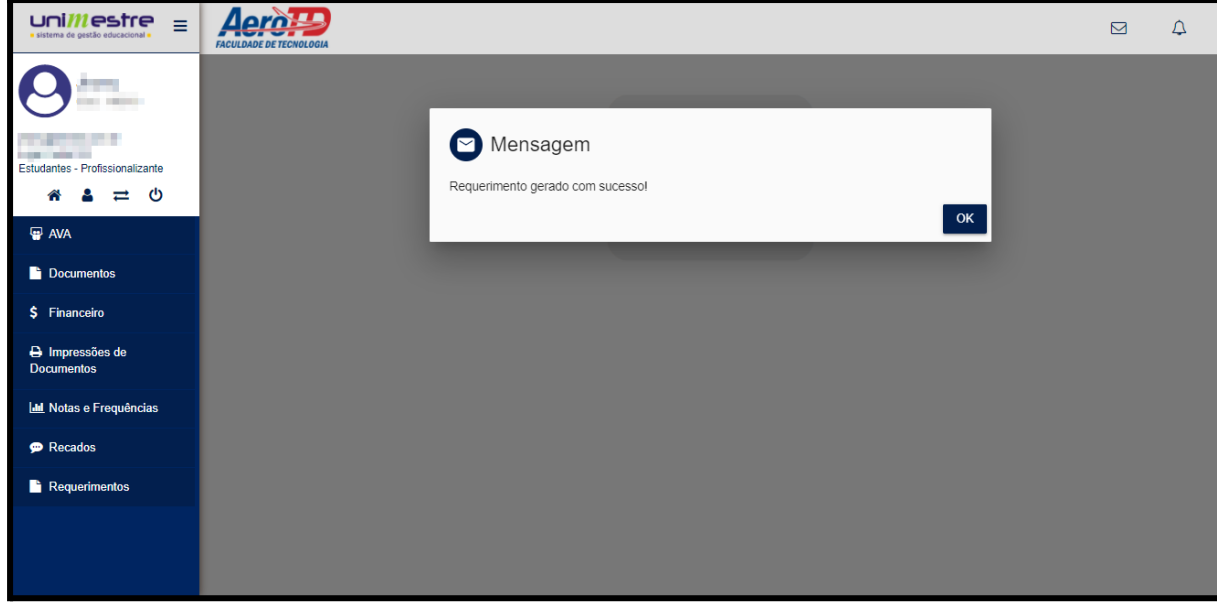

### <span id="page-9-0"></span>**ACOMPANHAR REQUERIMENTOS**

Depois de solicitados os requerimentos serão exibidos na opção **Requerimentos**.

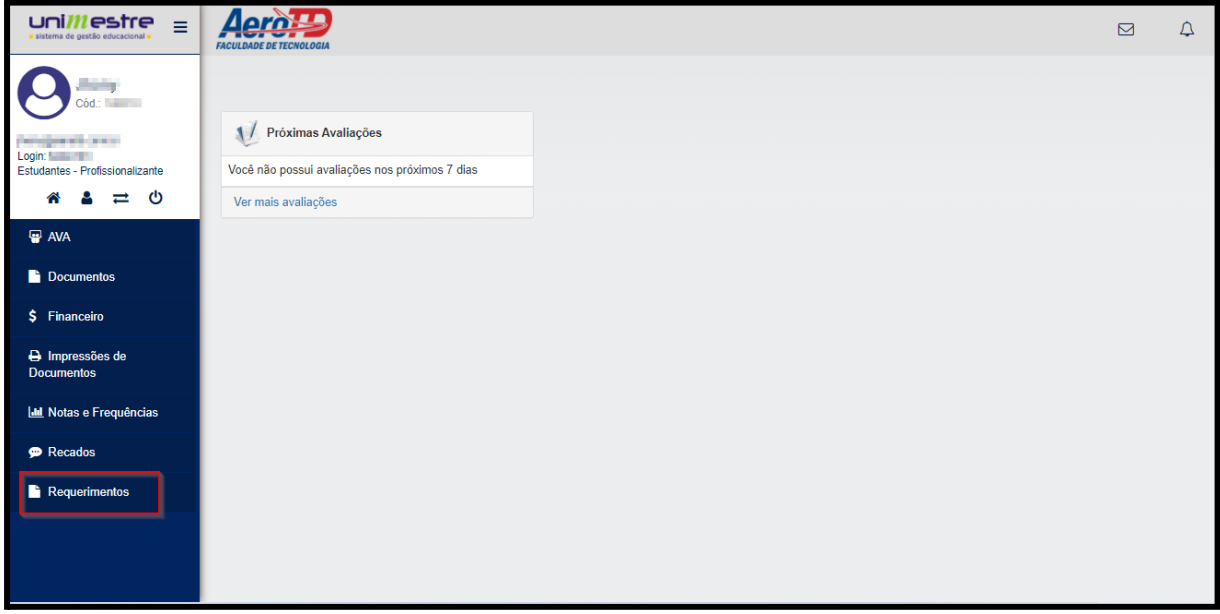

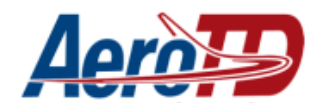

Clique sobre o requerimento para ver os detalhes.

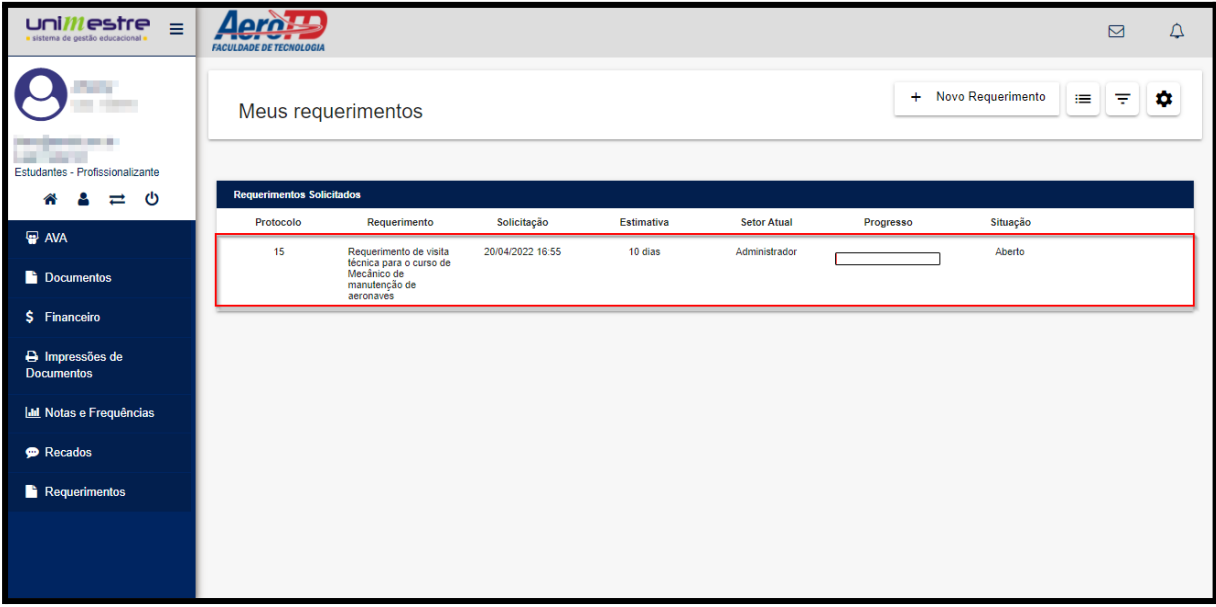

Todos os detalhes serão exibidos na tela.

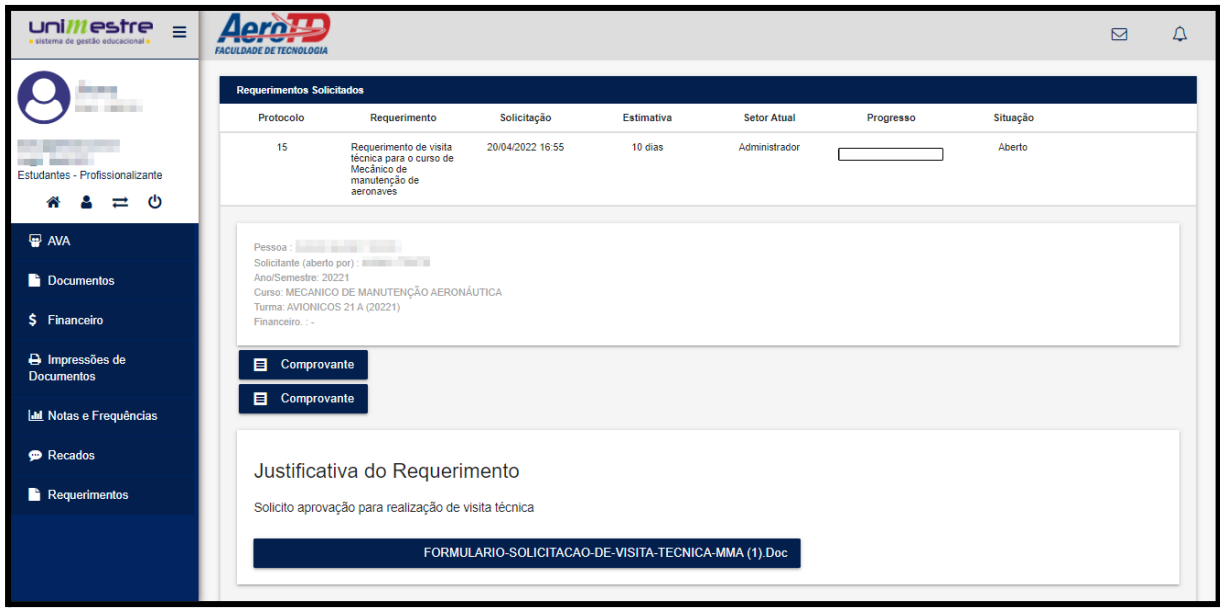

Deferimento ou indeferimento do requerimento

<span id="page-10-0"></span>Quando o requerimento for avaliado pelo coordenador do curso o mesmo poderá **deferir** ou **indeferir** o mesmo neste caso serão apresentados aos alunos.

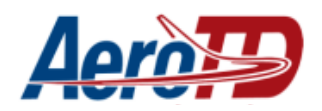

#### **Deferido**

Se o requerimento for deferido a situação passará a ser **Visita técnica aprovada.**

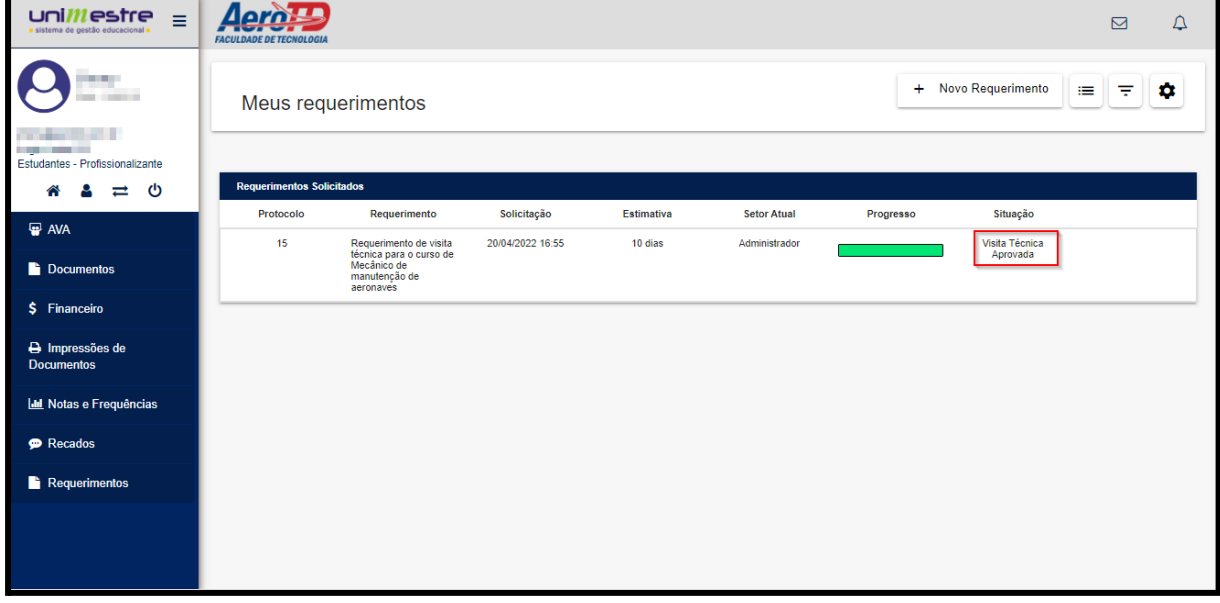

#### <span id="page-11-0"></span>**Indeferido**

Caso o requerimento seja indeferido a situação será **Indeferido**.

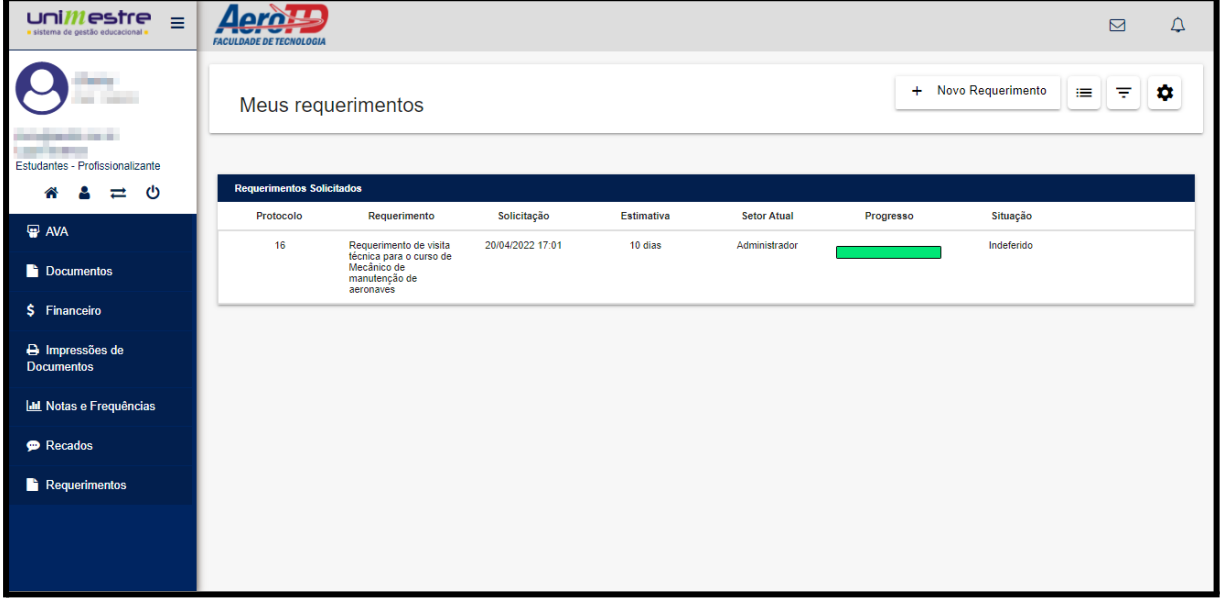

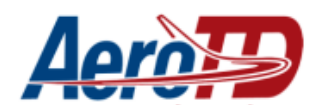

No caso de Indeferido, clique sobre o requerimento para ver o motivo do indeferimento, e faça um novo requerimento corrigindo os problemas apontados.

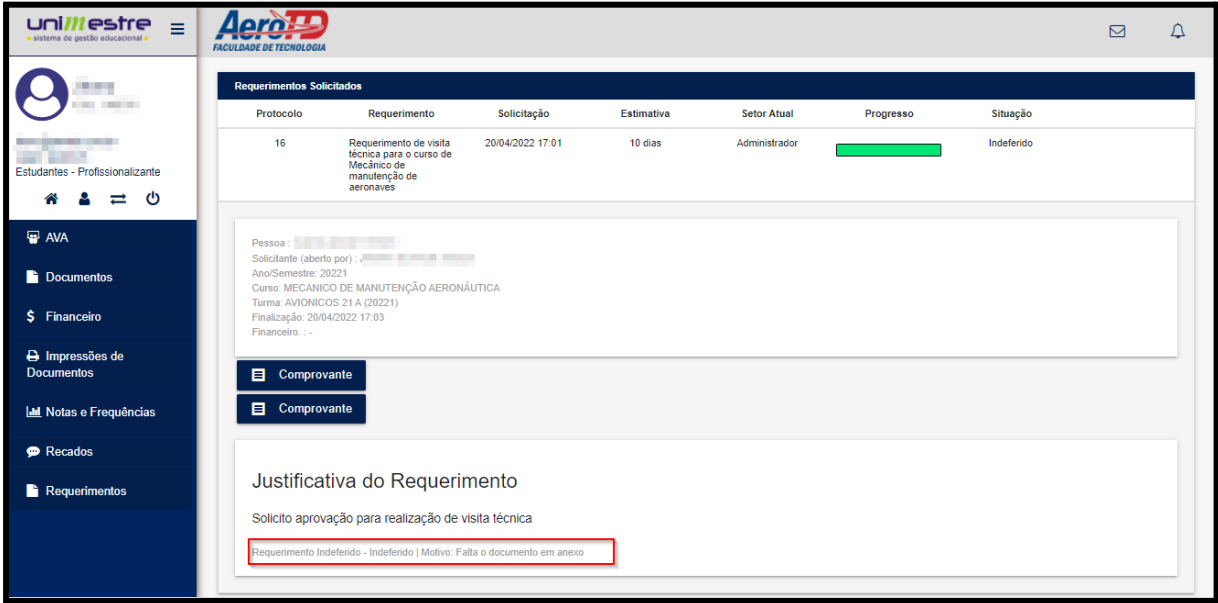

### **ENVIO DO RELATÓRIO DE VISITA TÉCNICA**

Após a realização da visita na oficina escolhida e preenchimento do Relatório de Visita Técnica, o aluno deverá enviar o documento assinado via correio ou digitalizado para o e-mail: [visitas.mecanico@aerotd.edu.br](mailto:visitas.mecanico@aerotd.edu.br)

**Dúvidas sobre as visitas técnicas, entre em contato com a coordenação do curso** Coordenador Rogério - E-mail: [rogerio.coordenador@aerotd.com.br](mailto:rogerio.coordenador@aerotd.com.br) - Tel.: (14) 99602-1498